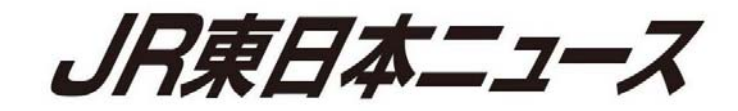

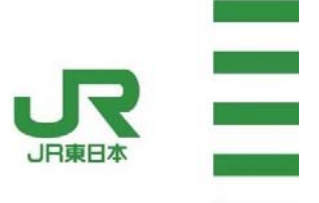

2 0 1 8 年 5 月 2 3 日 東日本旅客鉄道株式会社

新幹線での訪日外国人のお客さまに向けた無料公衆無線 LAN サービスの開始について

○JR東日本では、海外からお越しのお客さまのインターネット接続環境へのご要望に お応えするため、2018 年 5 月から新幹線車内において無料公衆無線LANサービスを 順次提供することを 2018 年 2 月 20 日(火)に発表いたしました。

○2018 年 5 月 24 日(木)より、東北新幹線(E5 系)1 編成で無料公衆無線LANサービス の提供を開始する予定です。

1 サービス内容

2018 年 5 月 24 日より、駅でご利用いただいている「JR-EAST FREE Wi-Fi」の サービスが東北新幹線車内でもシームレスな認証連携でご利用いただける予定です。

サービスのご利用が可能な車両には、車内に「JR-EAST FREE Wi-Fi」ステッカー を掲示しております。

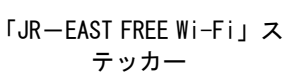

**CONTRACTOR JR-EAST (GEREE)** 

(参考)「JR-EAST FREE Wi-Fi」について

- SSID は「JR-EAST\_FREE\_Wi-Fi」です。
- ご利用にはメールアドレスの登録が必要です。
- 1日に何回でもご利用いただけます。(1回の接続時間は3時間です)
- 訪日外国人のお客さま向けのサービスですが、日本人を含めどなたでもご利用になれます。
- 携帯電話の電波を使用したサービスとなるため、一部トンネル内や山間部ではご利用いただ けないことがあります。
- 大規模災害時には、インターネットを開放し、登録なしでどなたでもインターネットがご利 用いただけます。

## 2 Wi-Fi の設定

## 〇iOS の場合

①「設定」→「Wi-Fi」より Wi-Fi 設定 をオンにします

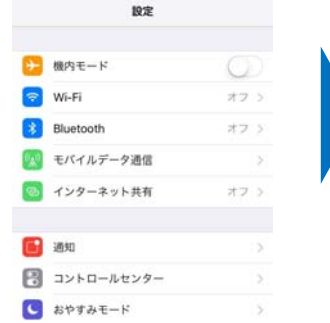

①「設定」→「Wi-Fi」より Wi-Fi 設定

〇Android の場合

を ON にします

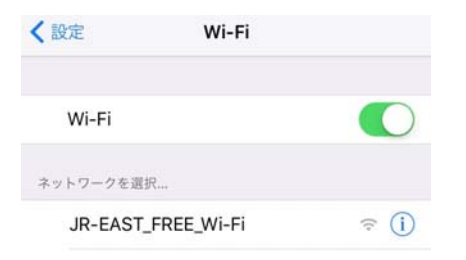

②「JR-EAST FREE Wi-Fi」を選択し、

ポップアップメッセージをタップします

②「JR-EAST FREE Wi-Fi」を選択します。 ③自動的に認証画面が表示されるため、 画面の指示に従って登録します

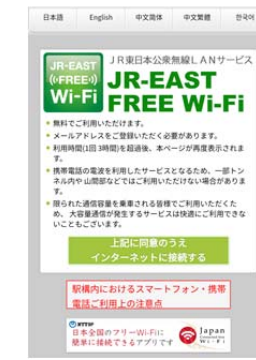

③自動的に認証画面が表示されるため、 画面の指示に従って登録します

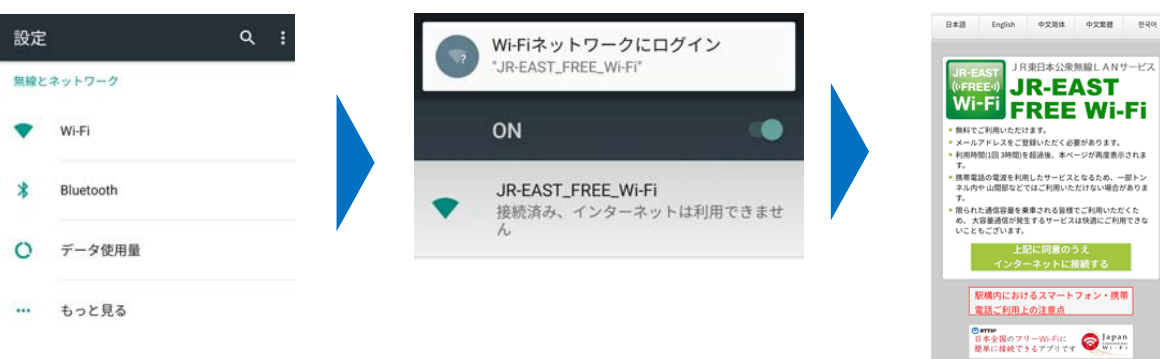

※ 端末によっては操作が異なる場合がございます。

## 3 インターネット接続までの流れ

①「上記に同意のうえインターネット に接続する」をタップします

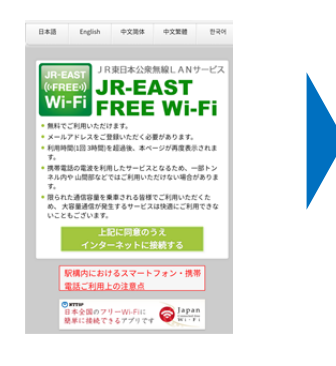

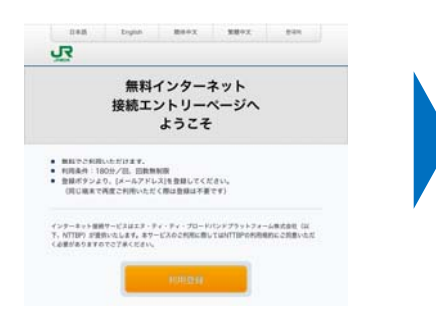

④メールアドレスを入力後、「確認」を タップします

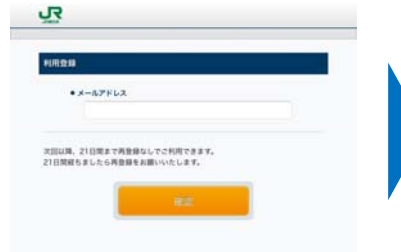

⑤入力したメールアドレスを確認後、 「登録」をタップします

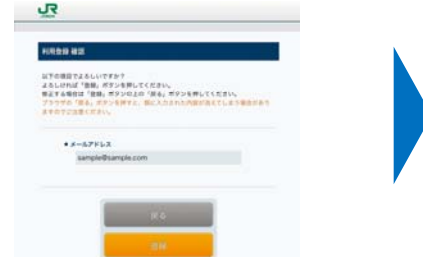

②「利用登録」をタップします ③利用規約を確認後、「同意する」 をタップします

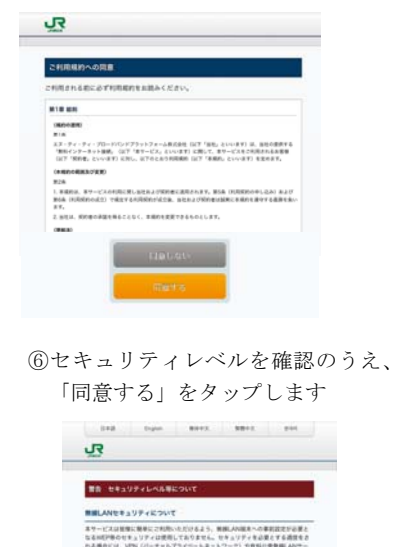

ビスをご利用になる事をお勧めいたします。<br>またに、本サービスは男が年間選び続きから男が年間利用することが好きしくないと当社<br>上記後で使用、ご希望にホビまと客様出身の差別においてあサービスをご利用いただく<br>上記遺生も細いいたします。<br>Cと同意生も細いいたします。

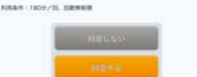

⑦「インターネットに接続されました」 と表示されれば接続完了です

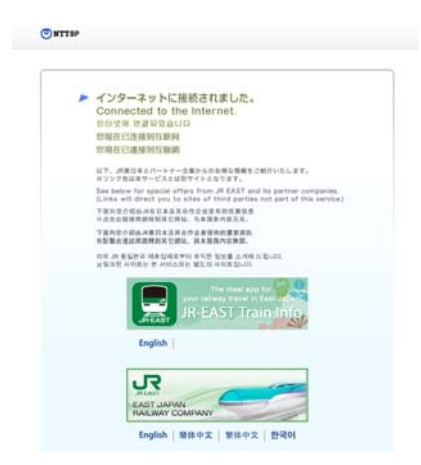

4 今後のサービス提供について

2018 年度にサービス提供を予定しているその他の車両についても、順次開始してまいります。